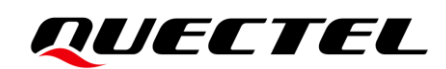

## **Coolwatcher\_User Guide**

#### **BC25&BC32&BC65&BC92&BC95B5R&BC95B8R&BC35GR**

#### **Module Series**

Version: 1.0

Date: 2022-12-01

Status: Released

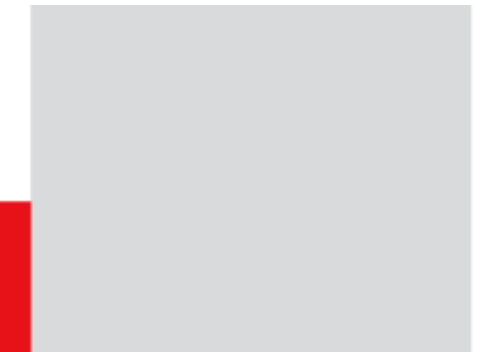

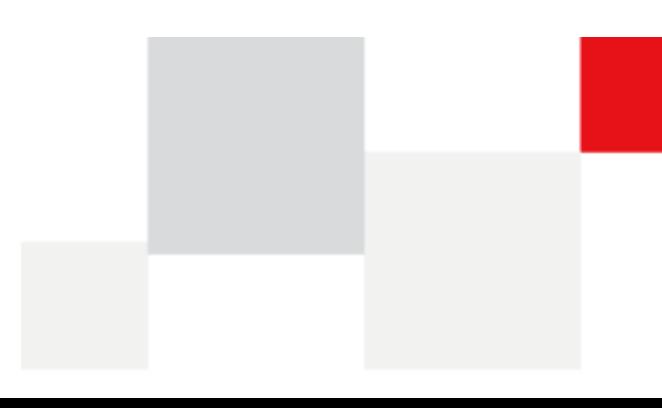

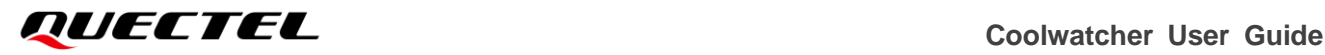

**At Quectel, our aim is to provide timely and comprehensive services to our customers. If you require any assistance, please contact our headquarters:**

#### **Quectel Wireless Solutions Co., Ltd.**

Building 5, Shanghai Business Park Phase III (Area B), No.1016 Tianlin Road, Minhang District, Shanghai 200233, China Tel: +86 21 5108 6236 Email: [info@quectel.com](mailto:info@quectel.com)

#### **Or our local offices. For more information, please visit:**

[http://www.quectel.com/support/sales.htm.](http://www.quectel.com/support/sales.htm)

**For technical support, or to report documentation errors, please visit:** 

[http://www.quectel.com/support/technical.htm.](http://www.quectel.com/support/technical.htm)

Or email us at: [support@quectel.com.](mailto:support@quectel.com)

### **Legal Notices**

We offer information as a service to you. The provided information is based on your requirements and we make every effort to ensure its quality. You agree that you are responsible for using independent analysis and evaluation in designing intended products, and we provide reference designs for illustrative purposes only. Before using any hardware, software or service guided by this document, please read this notice carefully. Even though we employ commercially reasonable efforts to provide the best possible experience, you hereby acknowledge and agree that this document and related services hereunder are provided to you on an "as available" basis. We may revise or restate this document from time to time at our sole discretion without any prior notice to you.

### **Use and Disclosure Restrictions**

#### **License Agreements**

Documents and information provided by us shall be kept confidential, unless specific permission is granted. They shall not be accessed or used for any purpose except as expressly provided herein.

#### **Copyright**

Our and third-party products hereunder may contain copyrighted material. Such copyrighted material shall not be copied, reproduced, distributed, merged, published, translated, or modified without prior written consent. We and the third party have exclusive rights over copyrighted material. No license shall be granted or conveyed under any patents, copyrights, trademarks, or service mark rights. To avoid ambiguities, purchasing in any form cannot be deemed as granting a license other than the normal non-exclusive, royalty-free license to use the material. We reserve the right to take legal action for noncompliance with abovementioned requirements, unauthorized use, or other illegal or malicious use of the material.

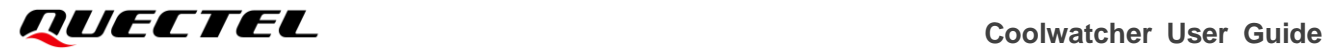

#### **Trademarks**

Except as otherwise set forth herein, nothing in this document shall be construed as conferring any rights to use any trademark, trade name or name, abbreviation, or counterfeit product thereof owned by Quectel or any third party in advertising, publicity, or other aspects.

#### **Third-Party Rights**

This document may refer to hardware, software and/or documentation owned by one or more third parties ("third-party materials"). Use of such third-party materials shall be governed by all restrictions and obligations applicable thereto.

We make no warranty or representation, either express or implied, regarding the third-party materials, including but not limited to any implied or statutory, warranties of merchantability or fitness for a particular purpose, quiet enjoyment, system integration, information accuracy, and non-infringement of any third-party intellectual property rights with regard to the licensed technology or use thereof. Nothing herein constitutes a representation or warranty by us to either develop, enhance, modify, distribute, market, sell, offer for sale, or otherwise maintain production of any our products or any other hardware, software, device, tool, information, or product. We moreover disclaim any and all warranties arising from the course of dealing or usage of trade.

### **Privacy Policy**

To implement module functionality, certain device data are uploaded to Quectel's or third-party's servers, including carriers, chipset suppliers or customer-designated servers. Quectel, strictly abiding by the relevant laws and regulations, shall retain, use, disclose or otherwise process relevant data for the purpose of performing the service only or as permitted by applicable laws. Before data interaction with third parties, please be informed of their privacy and data security policy.

### **Disclaimer**

- a) We acknowledge no liability for any injury or damage arising from the reliance upon the information.
- b) We shall bear no liability resulting from any inaccuracies or omissions, or from the use of the information contained herein.
- c) While we have made every effort to ensure that the functions and features under development are free from errors, it is possible that they could contain errors, inaccuracies, and omissions. Unless otherwise provided by valid agreement, we make no warranties of any kind, either implied or express, and exclude all liability for any loss or damage suffered in connection with the use of features and functions under development, to the maximum extent permitted by law, regardless of whether such loss or damage may have been foreseeable.
- d) We are not responsible for the accessibility, safety, accuracy, availability, legality, or completeness of information, advertising, commercial offers, products, services, and materials on third-party websites and third-party resources.

#### *Copyright © Quectel Wireless Solutions Co., Ltd. 2022. All rights reserved.*

### <span id="page-3-0"></span>**About the Document**

### **Revision History**

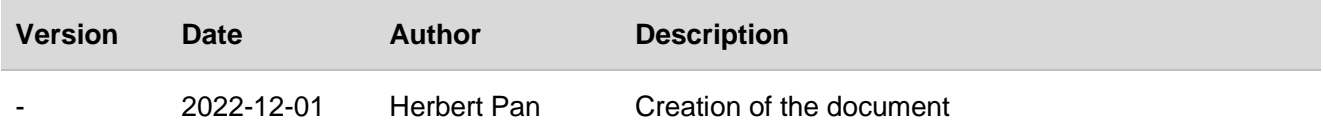

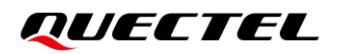

## <span id="page-4-0"></span>**CONTENTS**

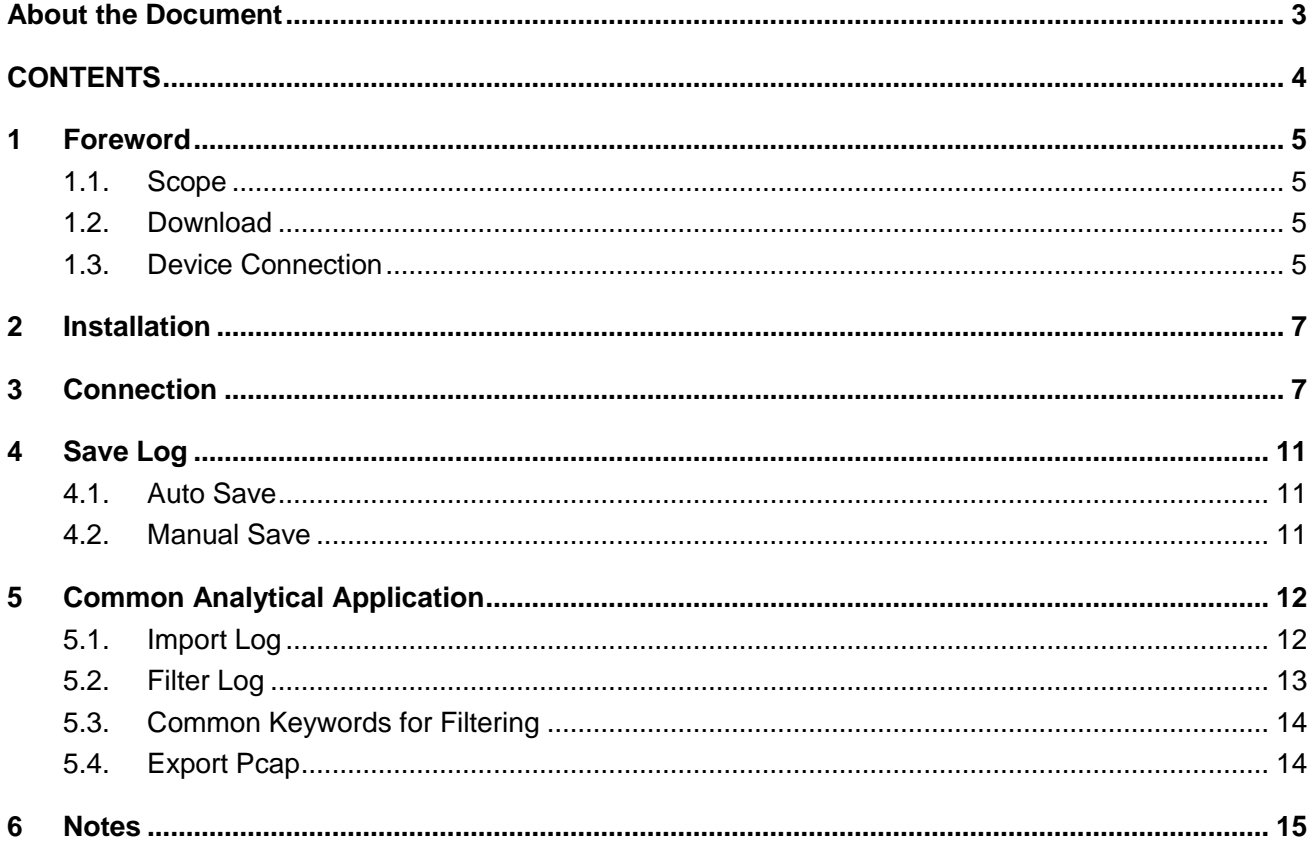

<span id="page-5-0"></span>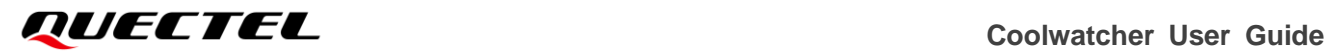

## **1 Foreword**

In this document, it illustrates how to capture DEBUG log on BC25/BC32/BC35GR/BC95B5R/BC95B8R /BC65/BC92 Series under LPWA modules. In addition, it can be available to capture DEBUG log of such above modules in a fast and effective way via this document. Finally, it can be implemented on relevant applicable analysis based on certain contents.

#### <span id="page-5-1"></span>**1.1. Scope**

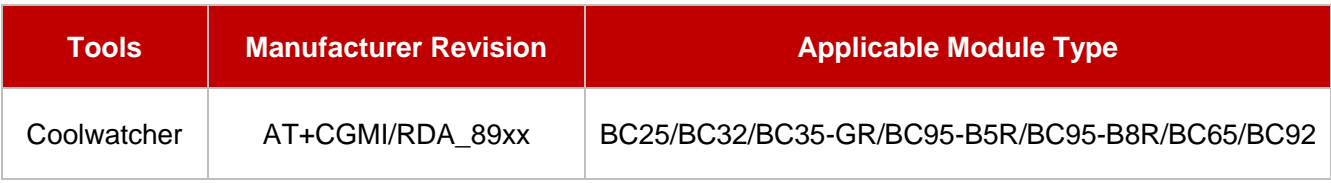

#### <span id="page-5-2"></span>**1.2. Download**

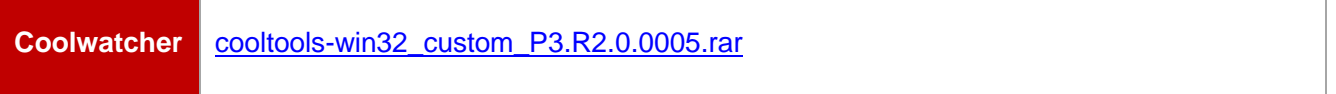

#### <span id="page-5-3"></span>**1.3. Device Connection**

If the module has been welded or debugged separately, it is recommended to connect to the Coolwatcher and capture log as shown below.

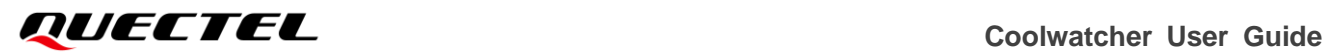

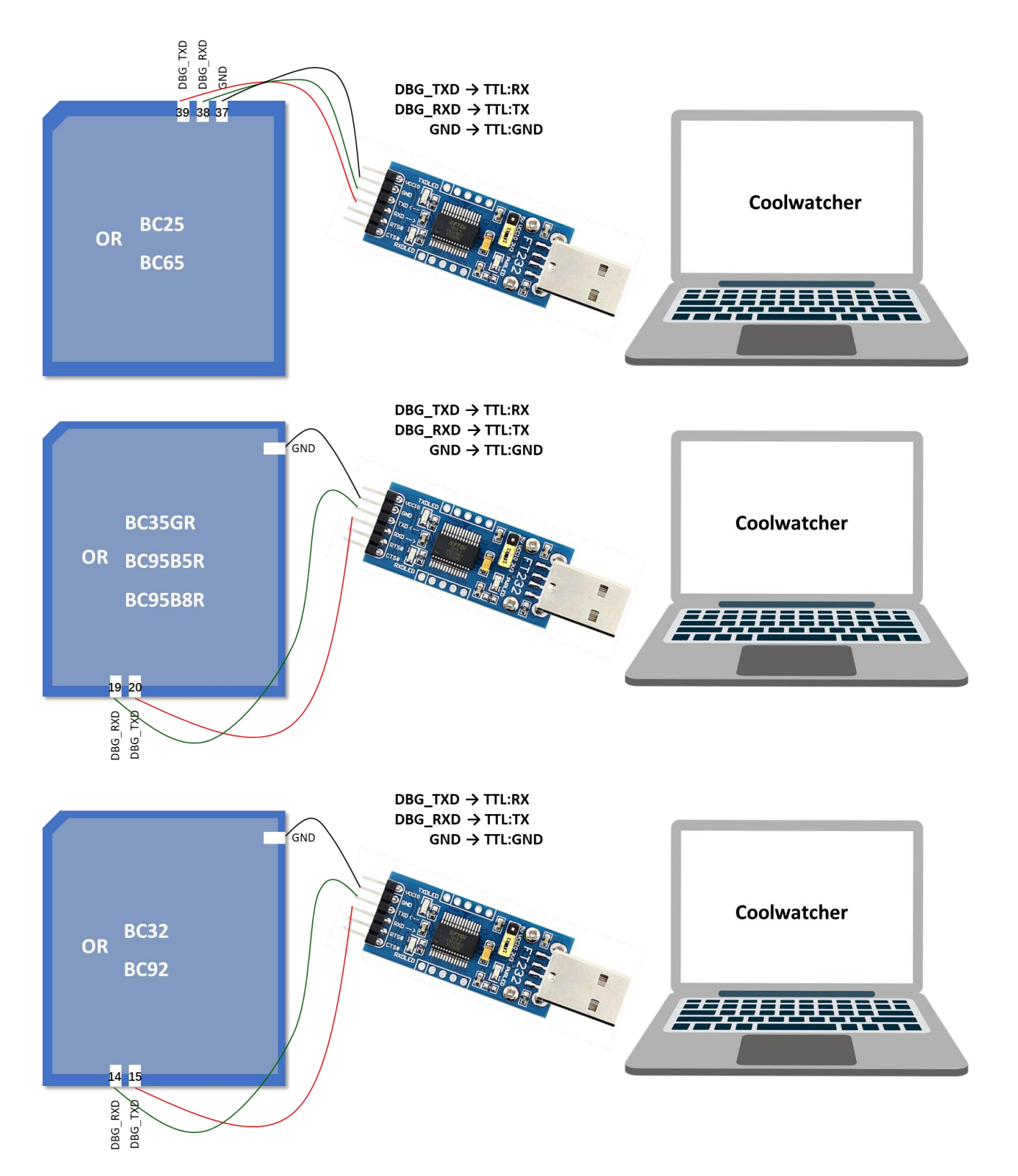

If the TE-B corresponding to BC25/BC32/BC35-GR/BC95-B5R/BC95-B8R/BC65/BC92 module is used, please select the second COM port (XR21V1412 USB UART ChB) in the "Port" under the drop-list of "Device Manager" .

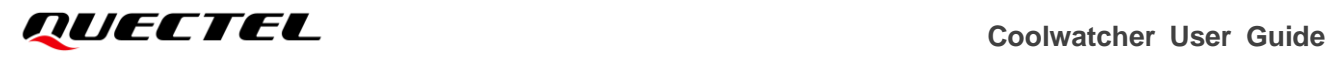

## <span id="page-7-0"></span>**2 Installation**

Being installation-free, it is available to run Coolwatcher after being tarried. Run *coolwatcher\_debughost.exe* in the directory of *\cooltools-win32\_custom\_P3.R2.0.0005*.

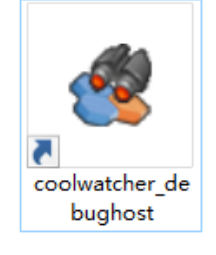

Coolwatcher icon

## <span id="page-7-1"></span>**3 Connection**

Before connecting to the device, run AT command **AT^TRACECTRL=1** via the main UART to enable debugging output. It is recommended to disable it via executing AT command **AT^TRACECTRL=0** after capturing log.

#### **AT^TRACECTRL=1**

Click the Coolwatcher icon above and following that the configuration window as shown below will be displayed. Select "8910" for Profiles; while for "lastcomport", please select corresponding debug port. See following figure for specific.

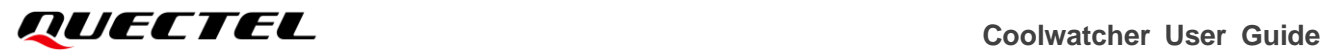

#### P3.R2.0.0005 by 2020-07-23

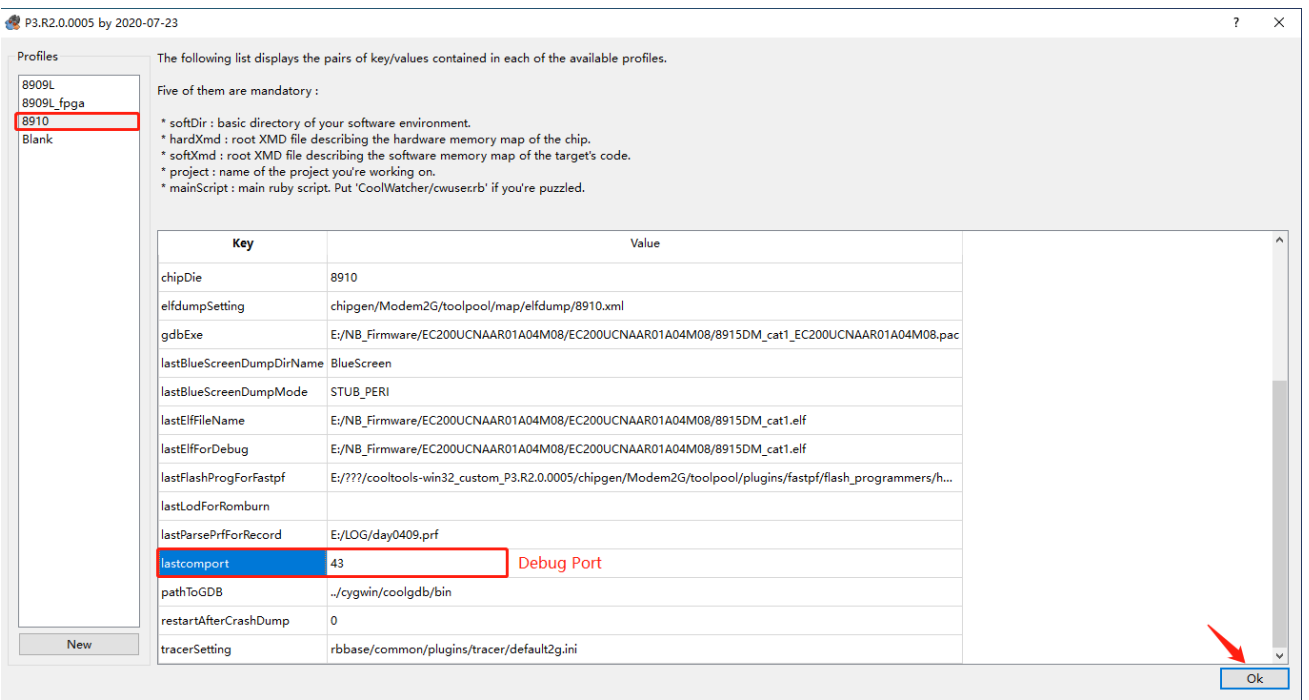

If it succeeds to connect to device, following window will be outputted.

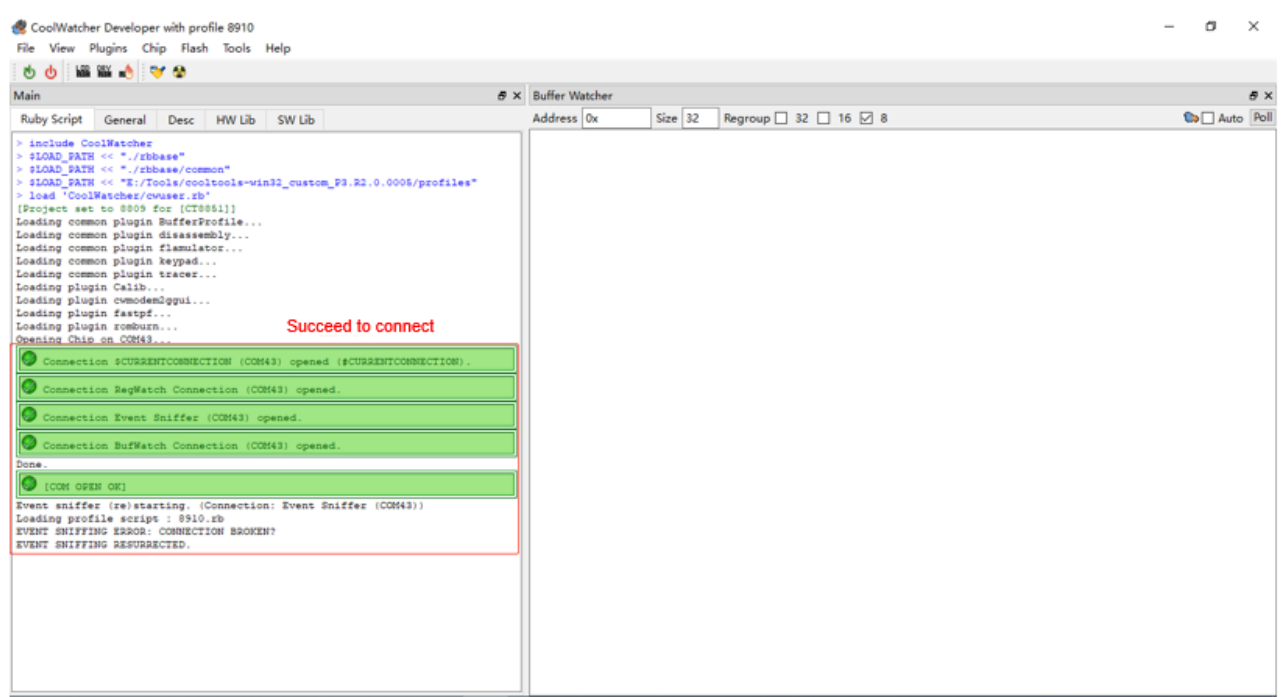

Select "Activate Tracer" in "Plugins" as described below and open log trace window.

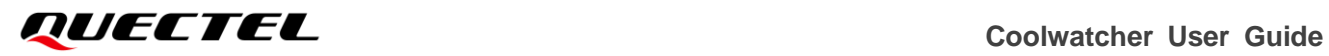

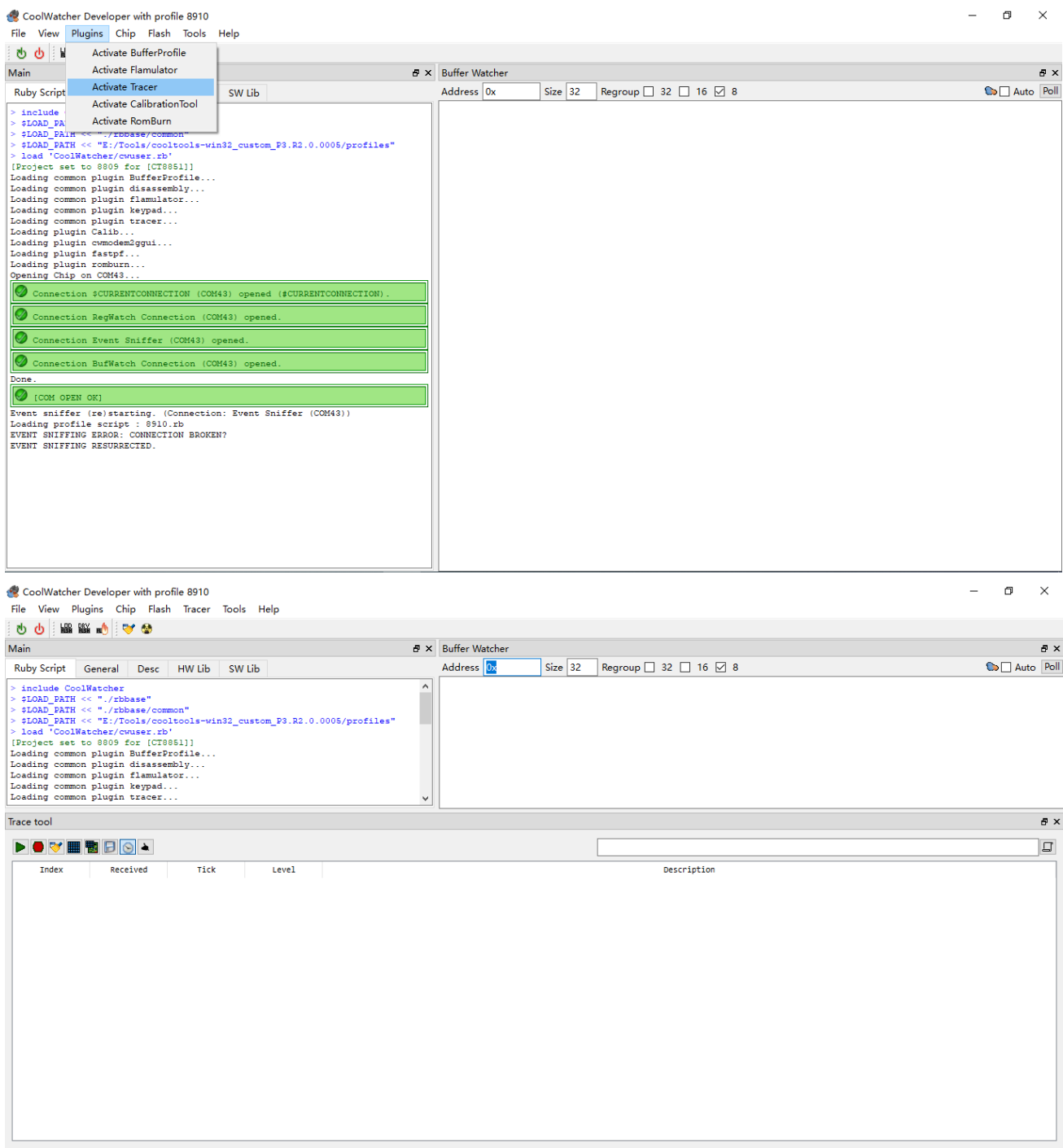

Click "Set Trace Levels" in the menu of "Tracer" or the icon shown in "Trace tool" to select all log types correspondingly. In addition, it is suggested to tick "Save Pcap".

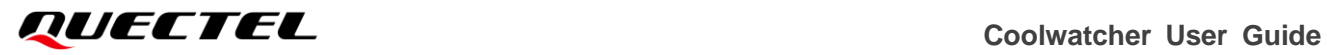

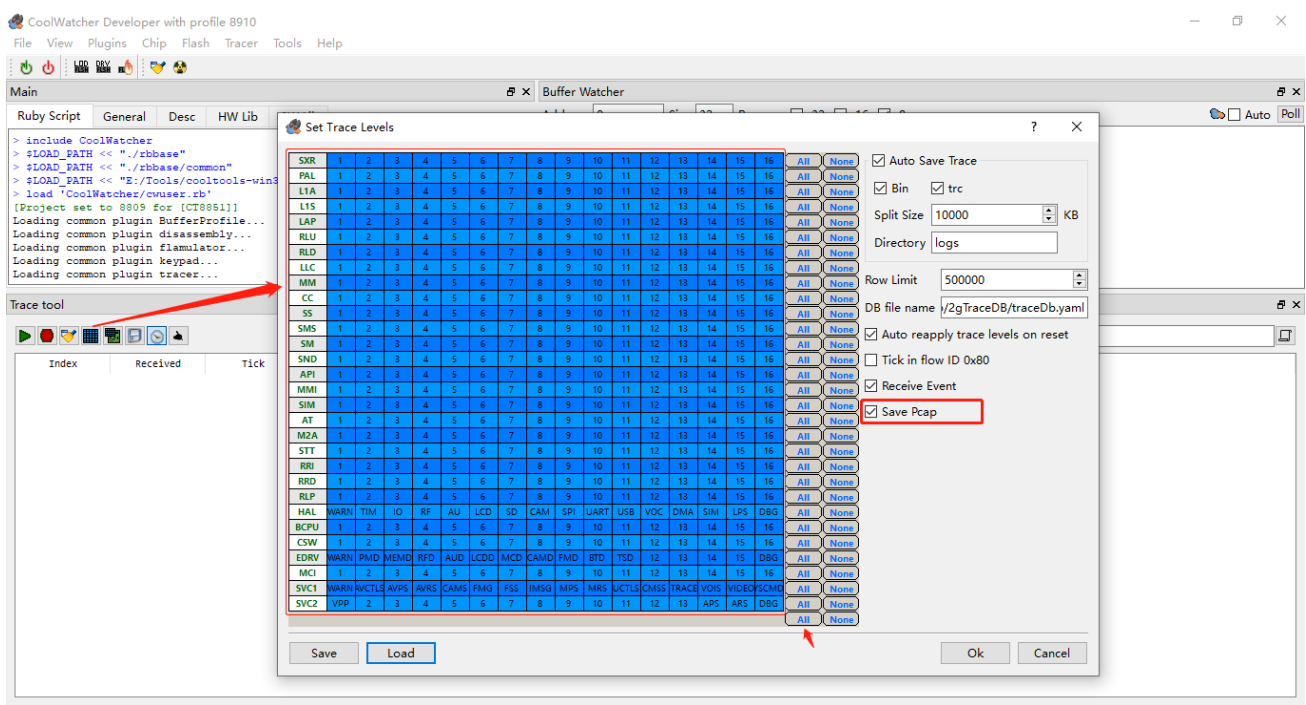

#### Click "Start/Stop Tracer" in the menu bar or the icon as shown below to start or stop tracing log.

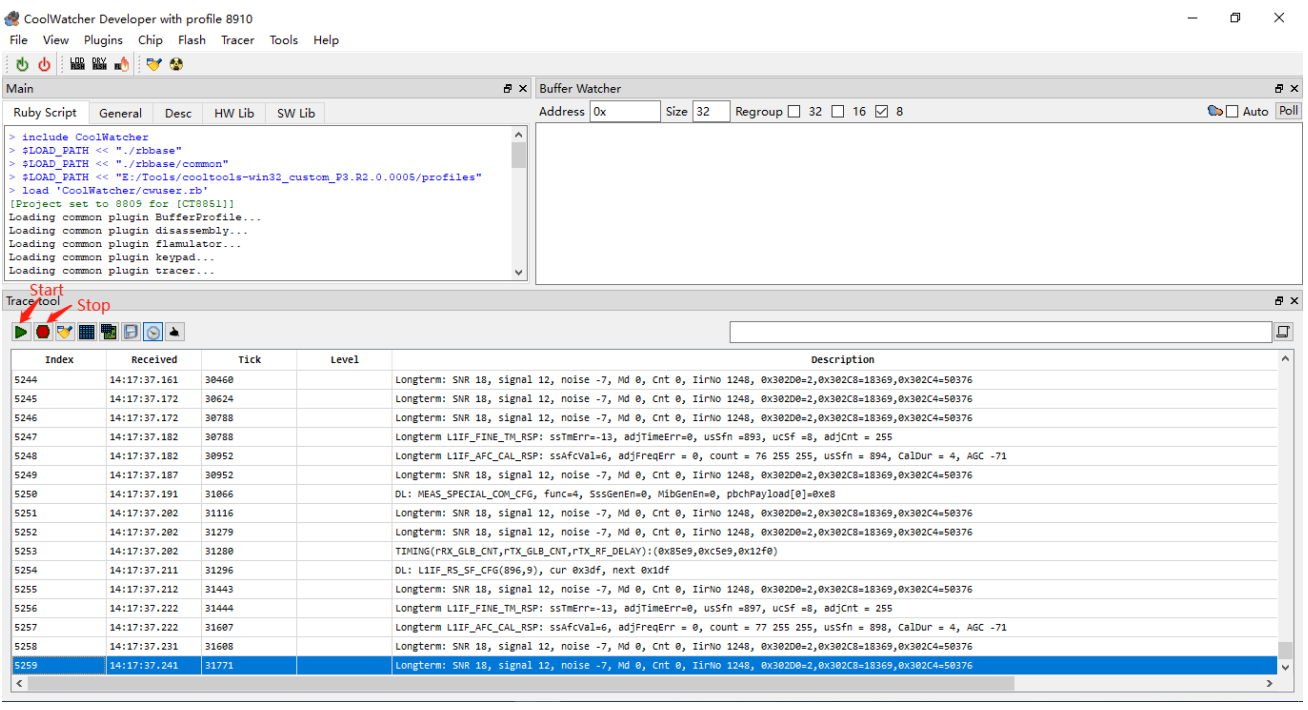

## <span id="page-11-0"></span>**4 Save Log**

#### <span id="page-11-1"></span>**4.1. Auto Save**

Select "Set Trace Levels" in the menu of "Tracer" or the icon shown as below, tick Auto Save, and set the path to save log correspondingly. Normally, the *\coolTools-win32\_custom\_P3.R2.0.0005 \logs* will serve as the default path to save log; under which the Pcap file is located in the directory of *\cooltools-win32\_custom\_P3.R2.0.0005\logs\cap*.

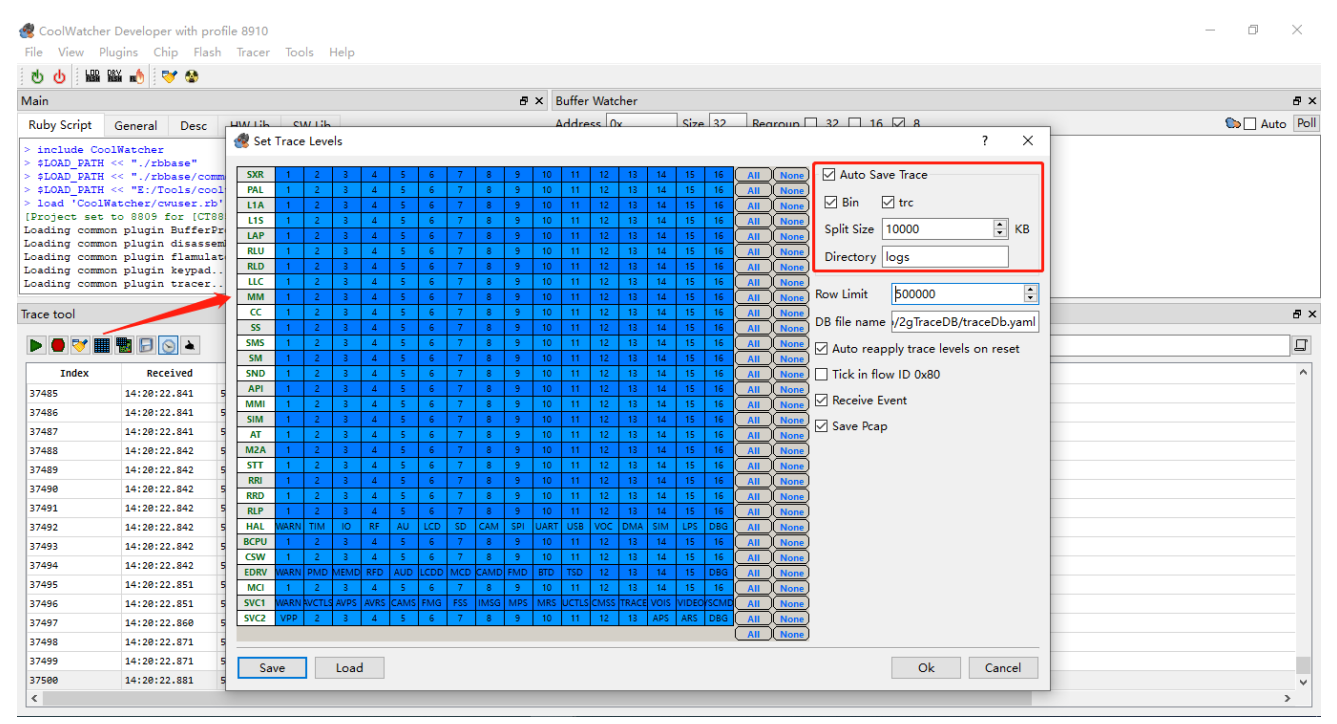

#### <span id="page-11-2"></span>**4.2. Manual Save**

It is available to select "Save Trace" in the menu of "Tracer" or save by the method as described below.

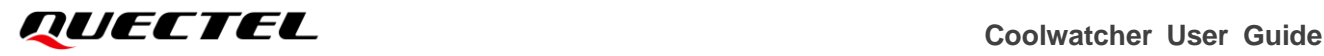

#### CoolWatcher Developer with profile 8910  $\frac{1}{\sqrt{2}}\sum_{i=1}^{n} \frac{1}{\sqrt{2}}\sum_{i=1}^{n} \frac{1}{\sqrt{2}}\sum_{i=1}^{n} \frac{1}{\sqrt{2}}\sum_{i=1}^{n} \frac{1}{\sqrt{2}}\sum_{i=1}^{n} \frac{1}{\sqrt{2}}\sum_{i=1}^{n} \frac{1}{\sqrt{2}}\sum_{i=1}^{n} \frac{1}{\sqrt{2}}\sum_{i=1}^{n} \frac{1}{\sqrt{2}}\sum_{i=1}^{n} \frac{1}{\sqrt{2}}\sum_{i=1}^{n} \frac{1}{\sqrt{2}}\sum_{i=1}^{n}$

 $\Box$  $\mathbf{\times}$ 

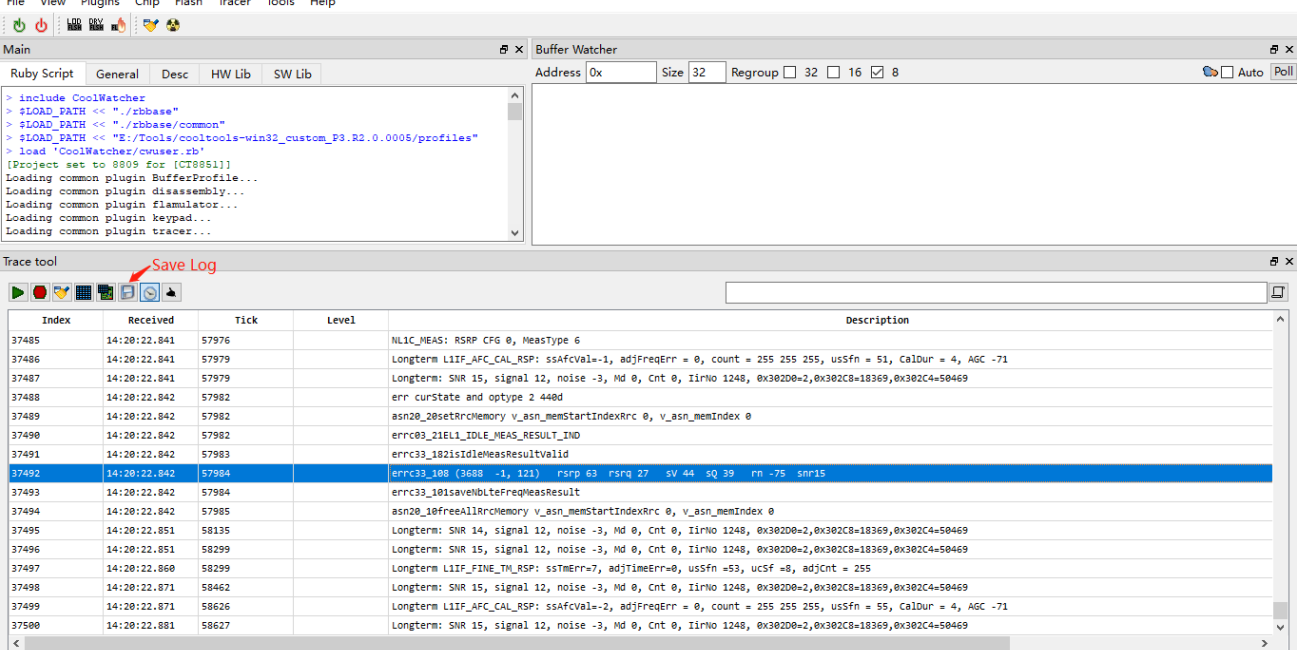

# <span id="page-12-0"></span>**5 Common Analytical Application**

#### <span id="page-12-1"></span>**5.1. Import Log**

Currently, Notepad++ or UltraEdit can be applied to query or analyse Log; Or it is also available to import log via Coolwatcher. In the menu of "Tracer", choose "Load Trace (bin)" and select corresponding *xxx.bin* file.

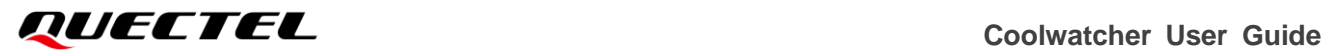

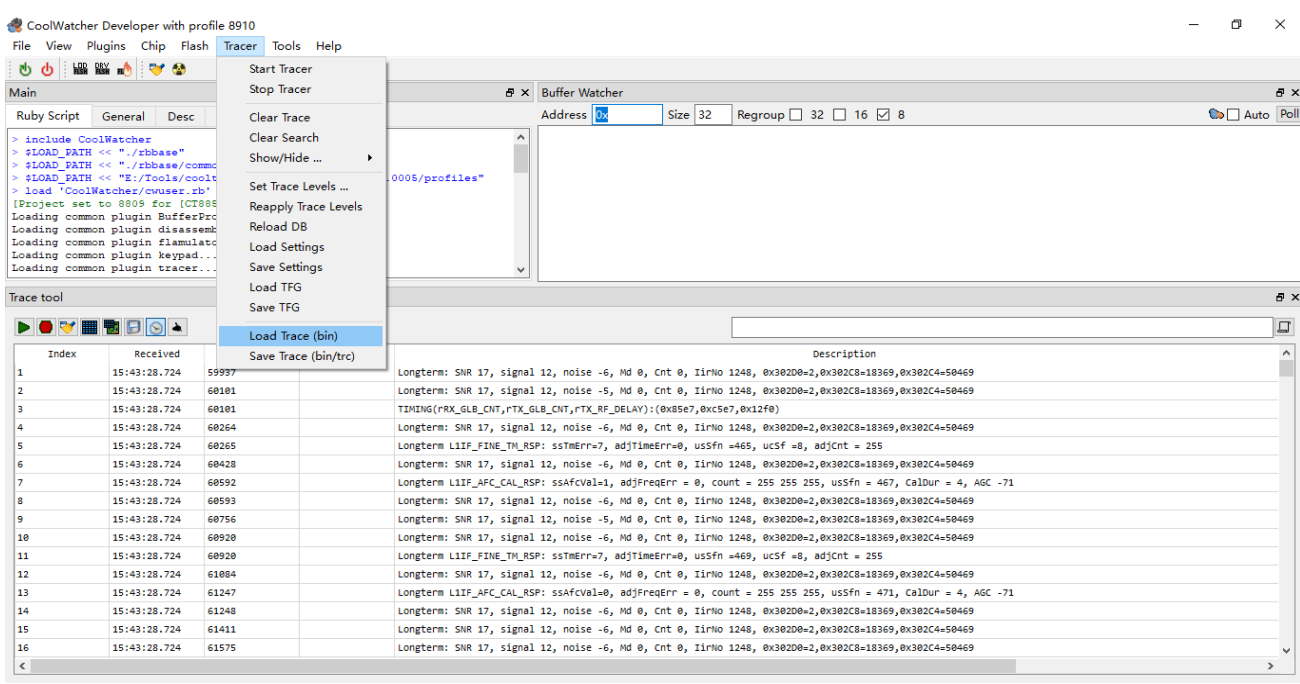

#### <span id="page-13-0"></span>**5.2. Filter Log**

In this chapter, it tells how to filter log in Coolwatcher via inputting corresponding keywords. In addition, it

supports filtering in a way of RE (Regular Expression) based on vertical bar "|".

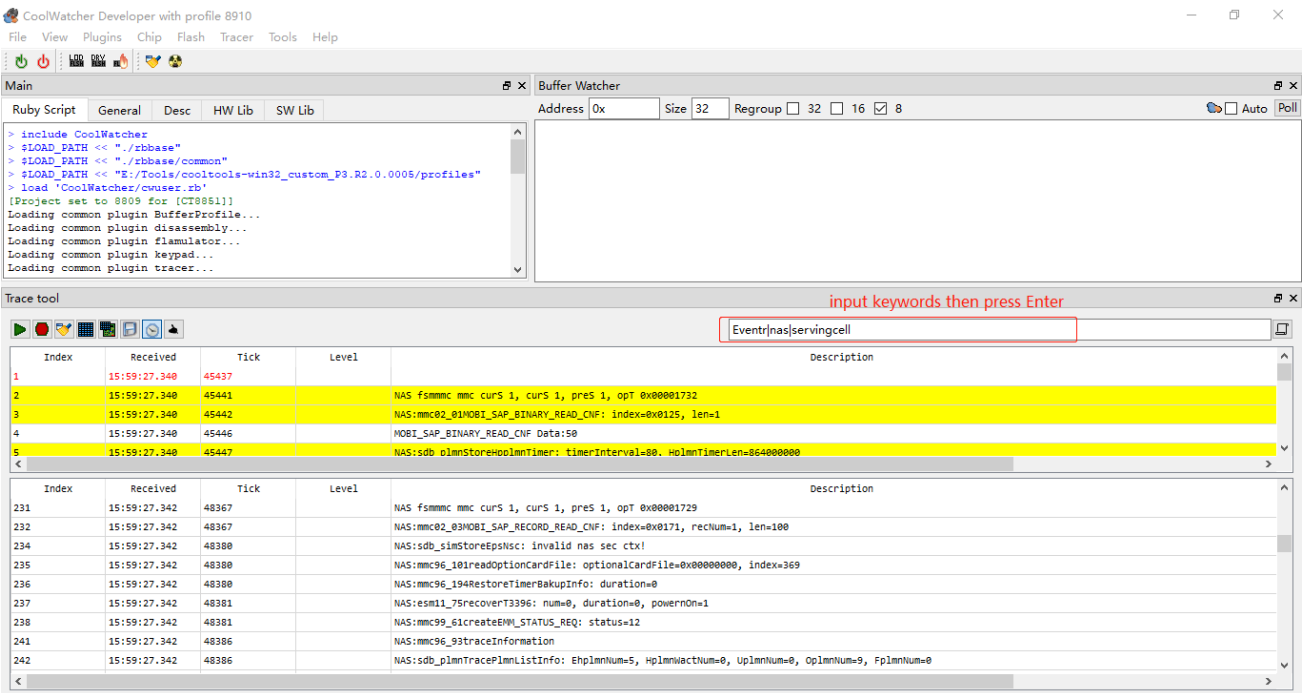

#### <span id="page-14-0"></span>**5.3. Common Keywords for Filtering**

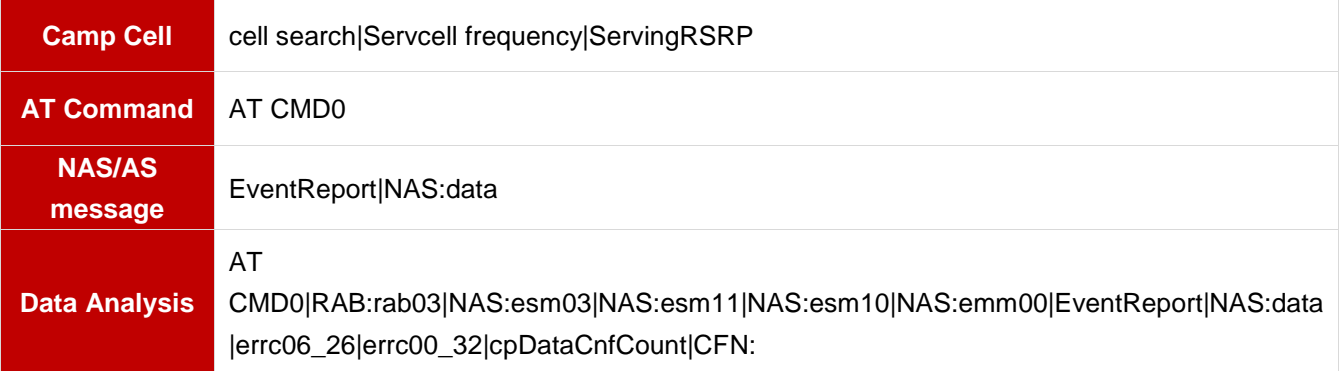

#### <span id="page-14-1"></span>**5.4. Export Pcap**

Select "Set Trace Levels" in the menu of "Tracer" and tick "Save Pcap". See default path to save log: *\cooltools-win32\_custom\_P3.R2.0.0005\logs\cap*; In this situation, Pcap is valid to analyse data interaction via Wireshark.

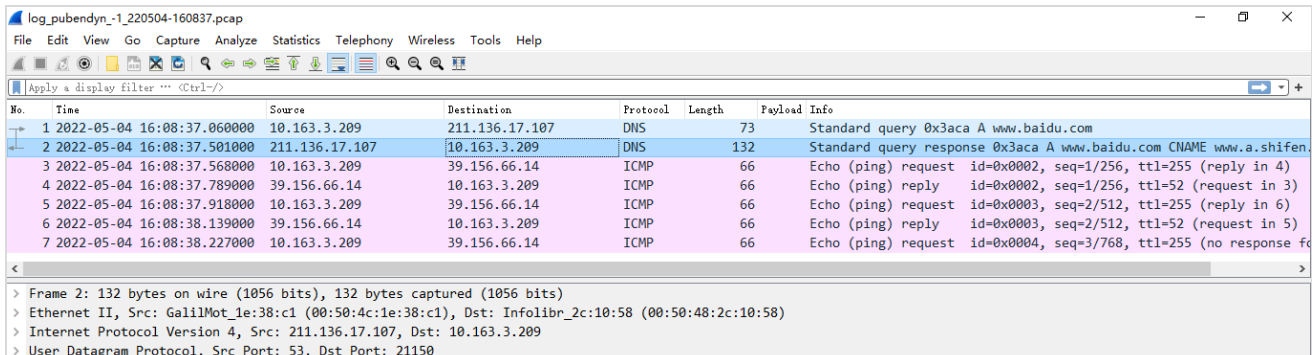

> Domain Name System (response)

<span id="page-15-0"></span>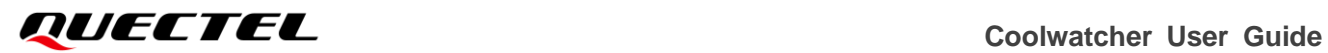

## **6 Notes**

1) If the issue that debugging or analyzing can be attributed to the event of registration, please run AT command **AT+CFUN=0/AT+CFUN=1** or reboot module/terminal after connecting to Coolwatcher to capture the complete registration network process, which can be applied for the possible cause of the failure to current registration network.